# Packet Tracer – Configuring Router-on-a-Stick Inter-VLAN Routing

Topology

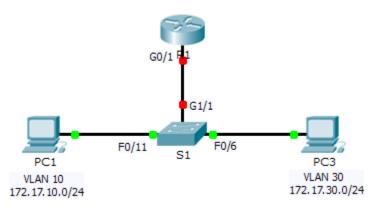

## Addressing Table

| Device | Interface | IPv4 Address | Subnet Mask   | Default Gateway |
|--------|-----------|--------------|---------------|-----------------|
| R1     | G0/0.10   | 172.17.10.1  | 255.255.255.0 | N/A             |
|        | G0/0.30   | 172.17.30.1  | 255.255.255.0 | N/A             |
| PC1    | NIC       | 172.17.10.10 | 255.255.255.0 | 172.17.10.1     |
| PC2    | NIC       | 172.17.30.10 | 255.255.255.0 | 172.17.30.1     |

### **Objectives**

Part 1: Test Connectivity without Inter-VLAN Routing

Part 2: Add VLANs to a Switch

- Part 3: Configure Subinterfaces
- Part 4: Test Connectivity with Inter-VLAN Routing

### Scenario

In this activity, you will check for connectivity prior to implementing inter-VLAN routing. You will then configure VLANs and inter-VLAN routing. Finally, you will enable trunking and verify connectivity between VLANs.

# Part 1: Test Connectivity Without Inter-VLAN Routing

### Step 1: Ping between PC1 and PC3.

Wait for switch convergence or click **Fast Forward Time** a few times. When the link lights are green for **PC1** and **PC3**, ping between **PC1** and **PC3**. Because the two PCs are on separate networks and **R1** is not configured, the ping fails.

#### Step 2: Switch to Simulation mode to monitor pings.

- a. Switch to Simulation mode by clicking the **Simulation** tab or pressing **Shift+S**.
- b. Click **Capture/Forward** to see the steps the ping takes between **PC1** and **PC3**. Notice how the ping never leaves **PC1**. What process failed and why?

# Part 2: Add VLANs to a Switch

#### Step 1: Create VLANs on S1.

Return to Realtime mode and create VLAN 10 and VLAN 30 on S1.

#### Step 2: Assign VLANs to ports.

- a. Configure interface F0/6 and F0/11 as access ports and assign VLANs.
  - Assign **PC1** to VLAN 10.
  - Assign **PC3** to VLAN 30.
- b. Issue the **show vlan brief** command to verify VLAN configuration.

#### S1# show vlan brief

| VLAN Name               | Status | Ports                                                                                                    |
|-------------------------|--------|----------------------------------------------------------------------------------------------------|
| 1 default               | active | Fa0/1, Fa0/2, Fa0/3, Fa0/4<br>Fa0/5, Fa0/7, Fa0/8, Fa0/9<br>Fa0/10, Fa0/12, Fa0/13, Fa0/14<br>Fa0/15, Fa0/16, Fa0/17, Fa0/18<br>Fa0/19, Fa0/20, Fa0/21, Fa0/22<br>Fa0/23, Fa0/24, Gig1/1, Gig1/2 |
| 10 VLAN0010             | active | Fa0/11                                                                                                    |
| 30 VLAN0030             | active | Fa0/6                                                                                                    |
| 1002 fddi-default       | active |                                                                                                    |
| 1003 token-ring-default | active |                                                                                                    |
| 1004 fddinet-default    | active |                                                                                                    |
| 1005 trnet-default      | active |                                                                                                    |

#### Step 3: Test connectivity between PC1 and PC3.

From PC1, ping PC3. The pings should still fail. Why were the pings unsuccessful?

# Part 3: Configure Subinterfaces

#### Step 1: Configure subinterfaces on R1 using the 802.1Q encapsulation.

- a. Create the subinterface G0/0.10.
  - Set the encapsulation type to 802.1Q and assign VLAN 10 to the subinterface.
  - Refer to the Address Table and assign the correct IP address to the subinterface.
- b. Repeat for the G0/0.30 subinterface.

#### Step 2: Verify Configuration.

- a. Use the **show ip interface brief** command to verify subinterface configuration. Both subinterfaces are down. Subinterfaces are virtual interfaces that are associated with a physical interface. Therefore, in order to enable subinterfaces, you must enable the physical interface that they are associated with.
- b. Enable the G0/0 interface. Verify that the subinterfaces are now active.

# Part 4: Test Connectivity with Inter-VLAN Routing

#### Step 1: Ping between PC1 and PC3.

From PC1, ping PC3. The pings should still fail.

#### Step 2: Enable trunking.

- a. On **S1**, issue the **show vlan** command. What VLAN is G1/1 assigned to?
- b. Because the router was configured with multiple subinterfaces assigned to different VLANs, the switch port connecting to the router must be configured as a trunk. Enable trunking on interface G1/1.
- c. How can you determine that the interface is a trunk port using the show vlan command?
- d. Issue the **show interface trunk** command to verify the interface is configured as a trunk.

#### Step 3: Switch to Simulation mode to monitor pings.

- a. Switch to **Simulation** mode by clicking the **Simulation** tab or pressing **Shift+S**.
- b. Click **Capture/Forward** to see the steps the ping takes between **PC1** and **PC3**.
- c. You should see ARP requests and replies between S1 and R1. Then ARP requests and replies between R1 and S3. Then PC1 can encapsulate an ICMP echo request with the proper data-link layer information and R1 will route the request to PC3.

**Note:** After the ARP process finishes, you may need to click Reset Simulation to see the ICMP process complete.

### Suggested Scoring Rubric

Packet Tracer scores 60 points. The four questions are worth 10 points each.